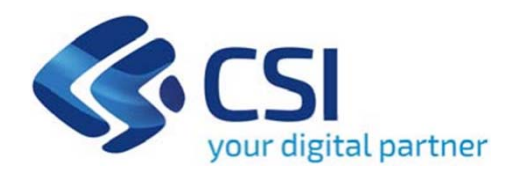

# **Tutorial Mobilità Sostenibile – Soggetti pubblici**

**Csi Piemonte**

**Torino, 10 Giugno 2020**

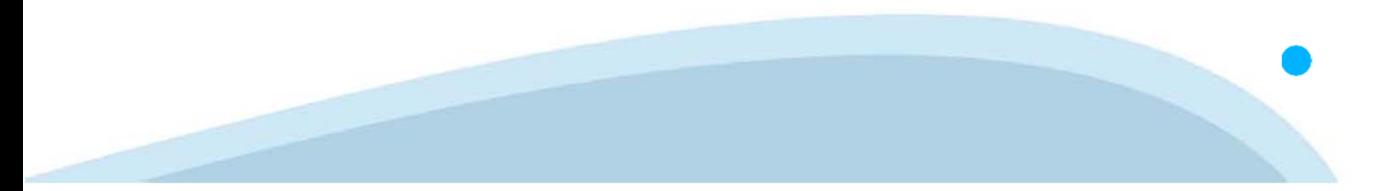

La procedura FINDOM-Finanziamento Domande è stata realizzata per consentire agli utenti pubblici e privati di accedere alle manifestazioni di interesse della Regione Piemonte. La procedura FinDom richiede l'acquisizione di opportune credenziali di autenticazione; gli strumenti devono essere acquisiti autonomamente dal Beneficiario che desidera partecipare al bando.

I metodi di autenticazione previsti per accedere alla procedura sono :

- **Credenziali SPID personali di 2 livello (noaziendale)**
- **Certificato digitale di autenticazione (Cns, TS, FirmaDigitale)**
- Carta d'identità digitale

il Beneficiario può scegliere alternativamente tra le modalità di accesso. I metodi di autenticazione non devono necessariamente essere intestati al legale rappresentante dell'impresa che partecipa alBonus.

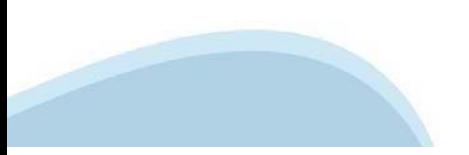

### **ACCESSO TRAMITE CREDENZIALI SPID PERSONALI E DI SECONDO LIVELLO**

SPID, il Sistema Pubblico di Identità Digitale, è la soluzione che ti permette di ACCEDERE <sup>a</sup> tutti i servizi online della Pubblica Amministrazione con un'unica IdentitàDigitale.

Le credenziali SPID sono univoche <sup>a</sup> livello nazionale <sup>e</sup> si possono ottenere seguendo le indicazioni fornite dal sito: https://www.spid.gov.it/richiedi-spid

### L'ACCESSO ALLA PROCEDURA FINANZIAMENTI DOMANDE RICHIEDE IL LIVELLO DI SICUREZZA 2 (NON È **NECESSARIO IL LIVELLO 3 E NON E' AMMISSIBILE L'UTILIZZO DI CREDENZIALI SPID AZIENDALI).**

**NOTA**: la configurazione delle credenziali SPID è <sup>a</sup> carico dell'utente che effettua l'autenticazione. In caso di problemi tecnici è necessario rivolgersi al soggetto che ha fornito le credenziali.

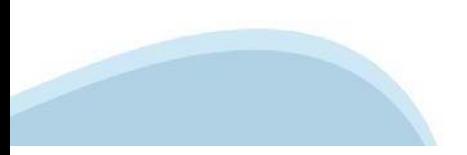

### **PAGINE DI ACCESSO CONSPID**

Premere il tasto Entra con Spid. Scegliere il proprio Identity Provider e inserire le credenziali rilasciate dal Identity Provider.

### **Entra con SPID**  $\Omega$ **TIMid** SPID è il sistema di accesso che consente di  $\sum$  SIELTEID utilizzare, con un'identità digitale unica, i **Spiditalia** servizi online della Pubblica Amministrazione e dei privati accreditati. **@Namirial?D** Se sei già in possesso di un'identità digitale, orobo.ttp accedi con le credenziali del tuo gestore. InfoCert **D** Se non hai ancora un'identità digitale, richiedila ad uno dei gestori. intesa<sup>D</sup> Maggiori info Non hai SPID? Poste **ID SPARED** AgID Agenzia per sp:d

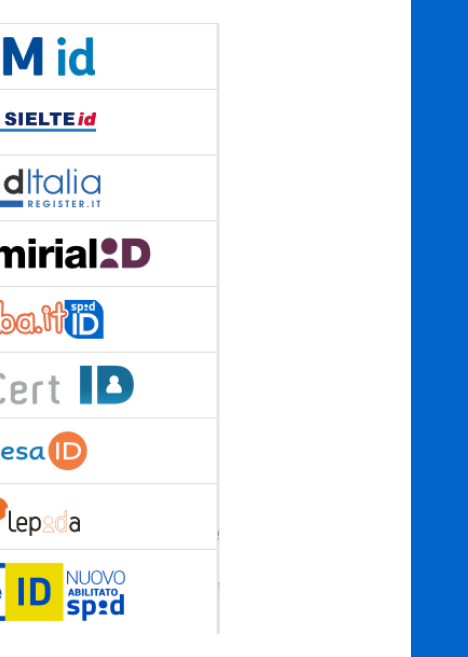

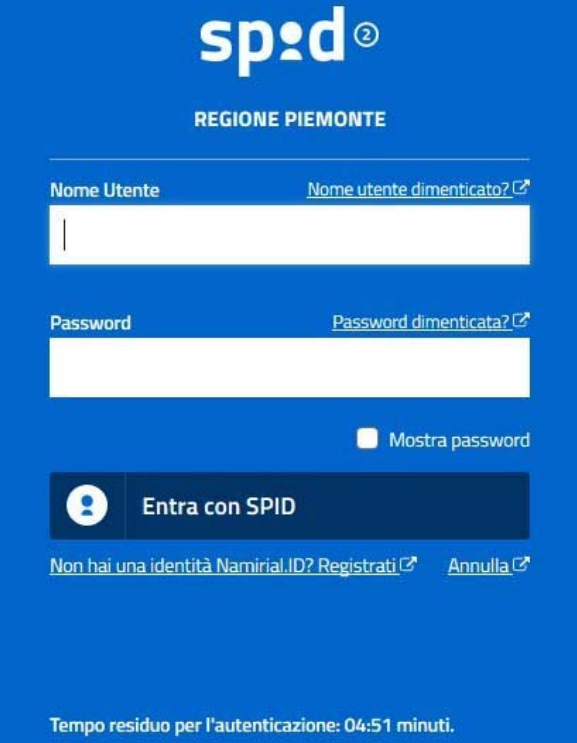

### **ACCESSO TRAMITE CERTIFICATO DIGITALE DI AUTENTICAZIONE**

L'identificazione elettronica è un processo in cui si usano i dati di autenticazione personale in forma elettronica per identificare univocamente: una persona fisica, una persona legale, una persona fisica che rappresenti una persona legale.

L'identificazione elettronica, detta anche certificato digitale di autenticazione, viene utilizzata per ACCEDERE a servizi online.

Il certificato digitale <sup>è</sup> presente all'interno di un dispositivo (nel formato Smart Card ,Token USB <sup>o</sup> Carta nazionale dei servizi, Firma digitale), rilasciato da una Certification Authority (CA) autorizzata.

Consente di effettuare un'autenticazione forte nei siti web che richiedono come credenziale di accesso l'utilizzo di un certificatodigitale.

Link utili:

https://www.agid.gov.it/it/piattaforme/firma-elettronica-qualificata/certificati https://www.agid.gov.it/it/piattaforme/firma-elettronica-qualificata/prestatori-di-servizi-fiduciari-attivi-in-italia

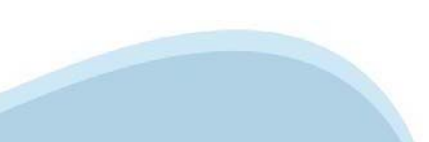

### **PAGINE DI ACCESSO CONCERTIFICATO DIGITALE**

E'sempre disponibile l'accesso con Certificato digitale emesso da una Certification Authority riconosciuta a livello nazionale o CNS abilitata.

La pagina di accesso al servizio mostrerà il link per gli utenti che dispongono certificato digitale <sup>o</sup> CNS abilitata.

# Accesso tramite certificato digitale o carta elettronica

Si prega di accertarsi che il certificato digitale sia configurato correttamente nel browser in uso. Solo in seguito cliccare il seguente pulsante Accedi.

### Accedi

Per problemi durante l'accesso alle procedure di Sistema Piemonte, non attribuibili ai dispositivi elettronici, contattare:

**Assistenza Csi 011.0824407**

**Casella di posta: gestione.finanziamenti@csi.it**

### **ACCESSO CON CARTA DI IDENTITA'ELETTRONICA**

La CIE (Carta d'identità elettronica) è il nuovo documento d'identità in Italia. È rilasciata sia ai cittadini italiani che stranieri (UE <sup>o</sup> extra-UE).

Oltre alle funzioni della precedente carta, permette l'accesso ai servizi digitali della PubblicaAmministrazione come previsto dallanormativa.

L'accesso può avvenire:

- •da PC (utilizzando unapposito lettore NFC)
- • da smartphone <sup>o</sup> tablet (dotati di tecnologia NFC, sistema operativo Android 6.x <sup>o</sup> superiore <sup>e</sup> dell'applicazione "CIE ID" del Poligrafico che <sup>è</sup> possibile scaricare dal Play Store Android)

Per maggiori informazioni:

https://www.cartaidentita.interno.gov.it/

ACCESSO CON CARTA DI IDENTITA' ELETTRONICA

Seleziona la modalità di autenticazione

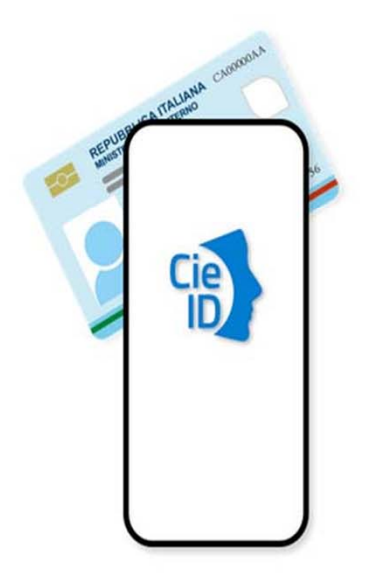

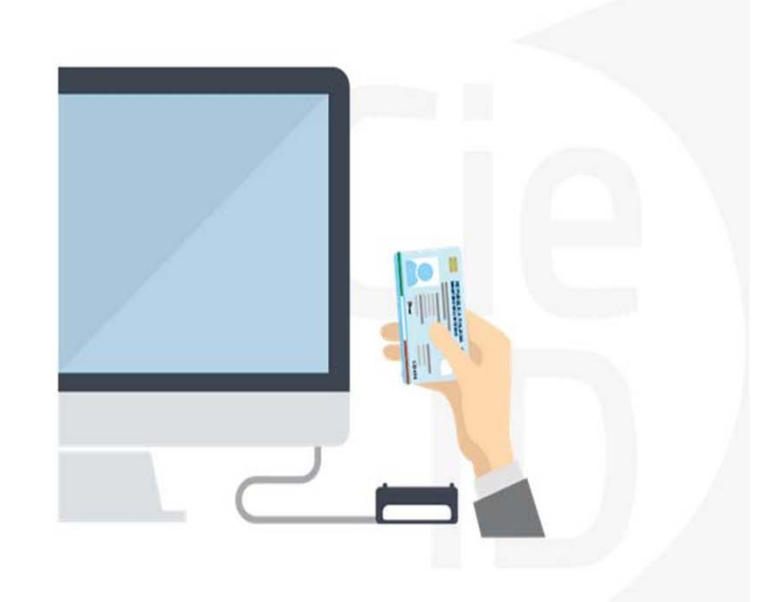

# **Informazioni utili**

2- Kit Certificato digitale (chiavetta USB <sup>o</sup> Smart Card con lettore da installare sul pc)

3 – Credenziali SPID (in alternativa alcertificato digitale- **LIVELLO 2 personale**)

4 - Programma di gestione dellafirma digitale (es. Dike <sup>o</sup> analogo fornito dal provider del Kit di firma) installato nella postazione da cui si intende operare Per assistenza sulla configurazione del certificato digitale rivolgersi al servizio assistenza dell'ente che ha emesso il certificato.

**NOTA:**

- L'accesso con CNS richiede un lettore di smart card in grado di leggere il certificato presente nella Carta il cui acquisto è <sup>a</sup> carico dell'utente che effettua l'accesso.
- L'accesso con Certificato digitale fornito da una Certification Authority avviene a seconda del kit fornito (Smart Card, chiave USB, file)
- L'accesso con Spid Livello 2, prevede l'inserimento del nome utente, password scelti dall'utente, più la generazione di un codice temporaneo di accesso (one timepassword).
- In entrambe i casi l'installazione <sup>e</sup> la configurazione dei lettori e/o del kit è <sup>a</sup> carico dell'utente che effettua l'autenticazione.
- **In caso di problemi tecnici nella configurazione del certificato è possibile seguire il Manuale di Verifica del Funzionamento alla pagina http://www.sistemapiemonte.it/cms/privati/profilo-personale, mentre, per quanto riguarda le credenziali SPID, è necessario rivolgersi al proprio Provider.**

### **ATTENZIONE:**

Nel caso in cui l'utente non riuscisse né <sup>a</sup> raggiungere i portali né la pagina di autenticazione, il motivo può essere dovuto <sup>a</sup> configurazioni di Proxy <sup>o</sup> Firewall che non consentono l'accesso agli applicativi CSI. DISATTIVARE FIREWALL CHE IMPEDISCONO L'ACCESSO A HTTPS.

E'necessario che l'amministratore del sistema del cliente, verifichi le proprie configurazioni <sup>e</sup> che i sistemi del CSI (https://) siano da loro raggiungibili. Verificare eventuali blocchi dovutiall'antivirus.

<sup>1</sup> - Pc connesso ainternet

# **Segnalazioni di errore delbrowser**

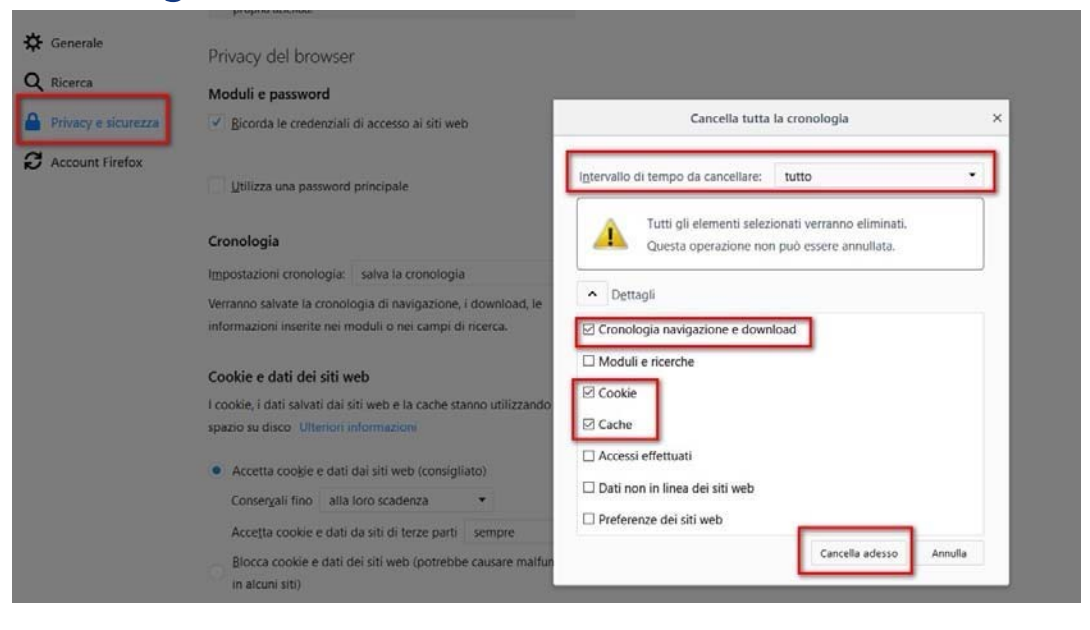

Quando si incorre in un errore imprevisto è fondamentale eliminare cronologia, cache ecookie del browser utilizzato. **CHIUDERE TUTTE LE VIDEATE DEL BROWSER RIPULITO**. Aprireuna nuova pagina e accedere allaprocedura

### Attenzione

Si è verificato un errore imprevisto. Impossibile continuare con le operazioni. E' necessario riavviare il browser e riaccedere all'applicativo.

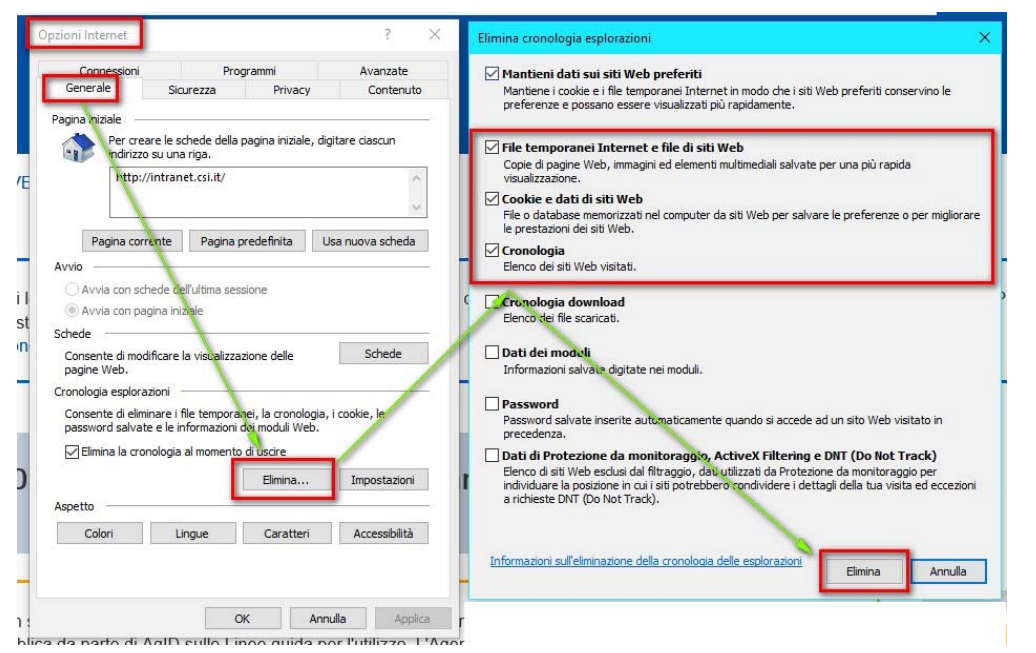

# **Segnalazioni dierrore**

Qualora, in fase di compilazione della domanda, venissero evidenziati degli errori nei dati riportati <sup>o</sup> sul funzionamento della Piattaforma di presentazione delle domande, è possibile richiedere assistenza solamente inviando una email **NON PEC** <sup>a</sup> gestione.finanziamenti@csi.it, riportando le seguenti informazioni:

- •Cognome
- •Nome
- •Numero diTelefono
- •Nome del Bando per il quale si vuole inserire la domanda di Finanziamento
- •Numero delladomanda
- •Codice Fiscale/Partita IVA del beneficiario delladomanda
- •Codice Fiscale di chi sta effettuandol'operazione

In che punto dell'applicativo si riscontra il problema:

- •Anagrafica Ente/Impresa
- •**Progetto**
- •Allegati/dichiarazioni

Questa indicazione la si può vedere nella pagina dell'applicativo un cui si trova

# SENZA IL SET DI DATI RICHIESTO, LA SEGNALAZIONE NON POTRA' ESSERE PRESA IN ESAME.

# **FINanziamenti DOMande Inizia la compilazione**

http://www.sistemapiemonte.it/cms/privati/attivita-economico-produttive/servizi/861-bandi-2014-2020-finanziamenti-domande

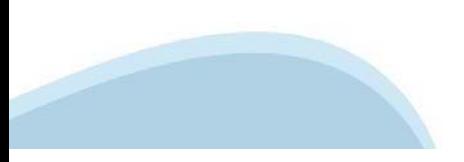

# **Compilazione FinDom**

Questa è la prima videata visualizzata dopo il primo accesso alla procedura FinDom.

In ogni videata è possibile visualizzare la pagina della **Documentazione** relativa ai bandi, la pagina delle **Faq** <sup>e</sup> dei **Contatti** dell'assistenza Csi

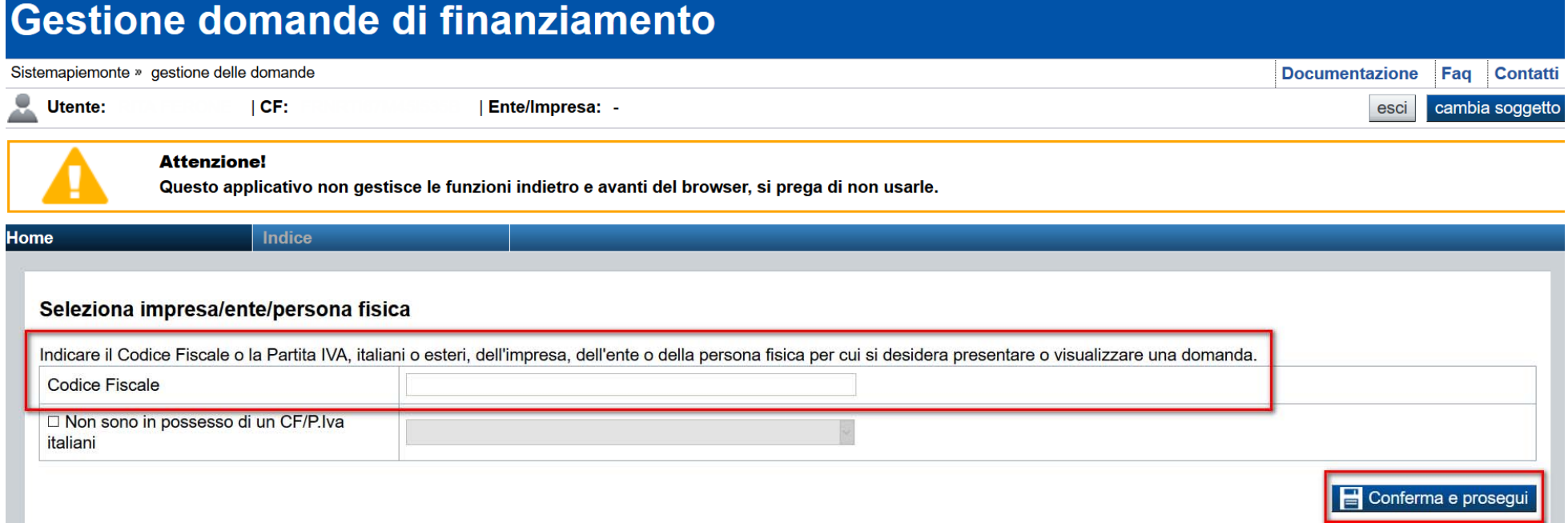

Inserire la partita iva dell'impresa che intende presentaredomanda

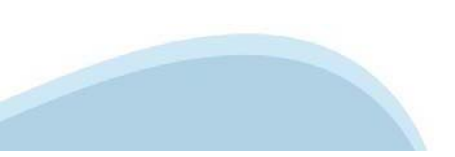

# **Home Cerca Domande giàcaricate**

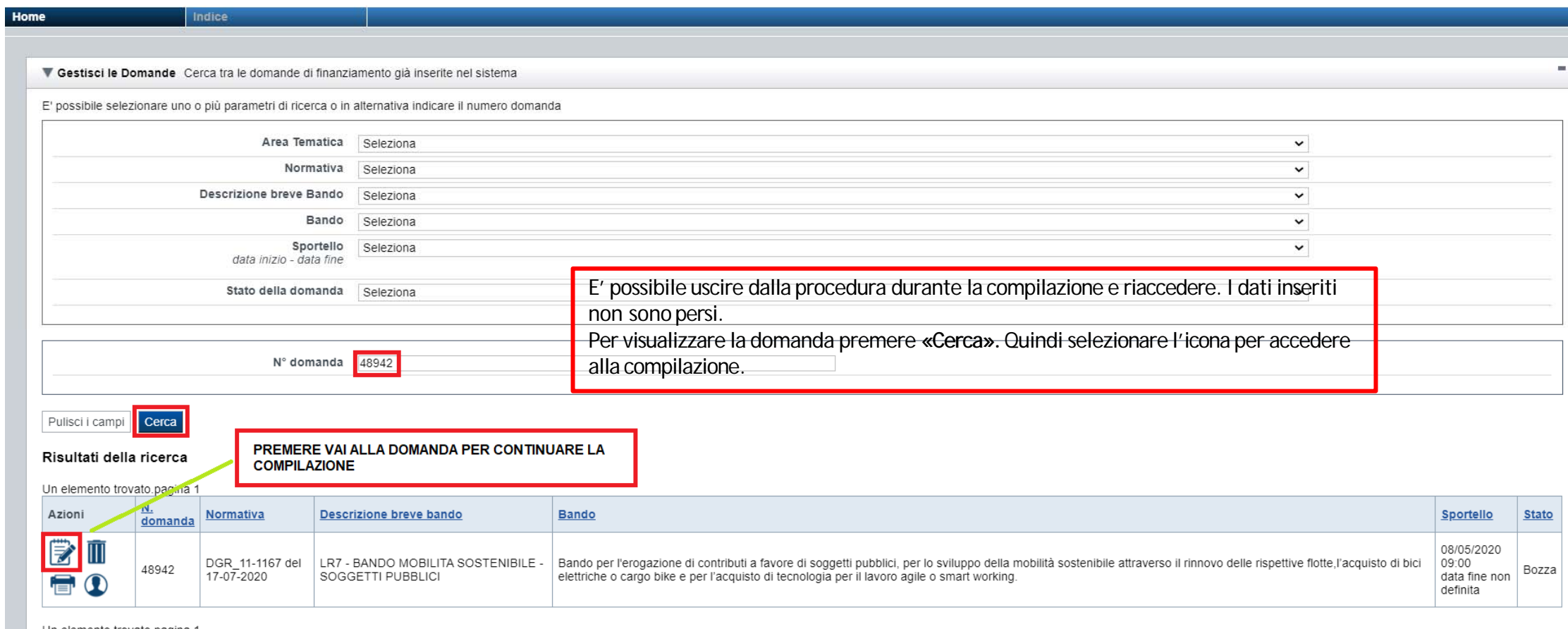

Un elemento trovato.pagina

# Home Inserisci nuova domanda

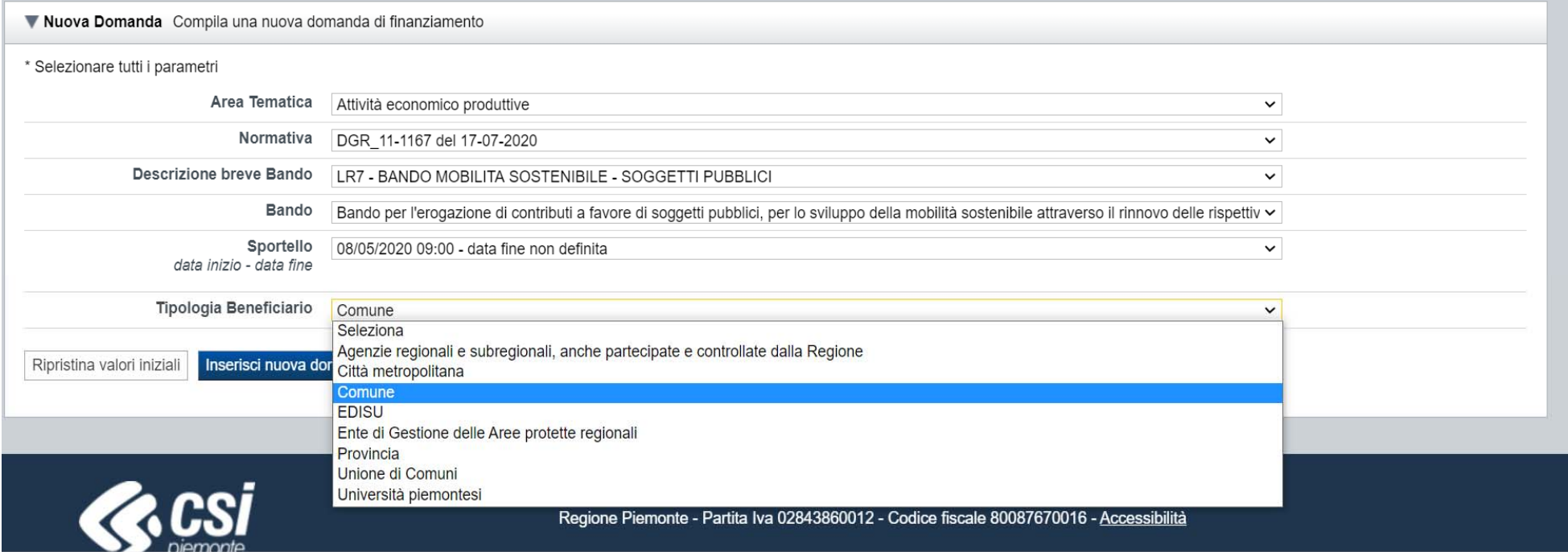

### PREMERE INSERISCI NUOVADOMANDA

# **Indice**

All'inizio della compilazione della domanda, nell'indice appaiono delle bandierine:

- Rosso: segnalano l'assenza di dati caricati nelle varie fasi.
- -**Giallo**: i dati inseriti non sono completi
- Verde: i dati inseriti sonocompleti

### Sei in >> Domanda n°48942 - DGR 11-1167 del 17-07-2020 - LR7 - BANDO MOBILITA SOSTENIBILE - SOGGETTI PUBBLICI

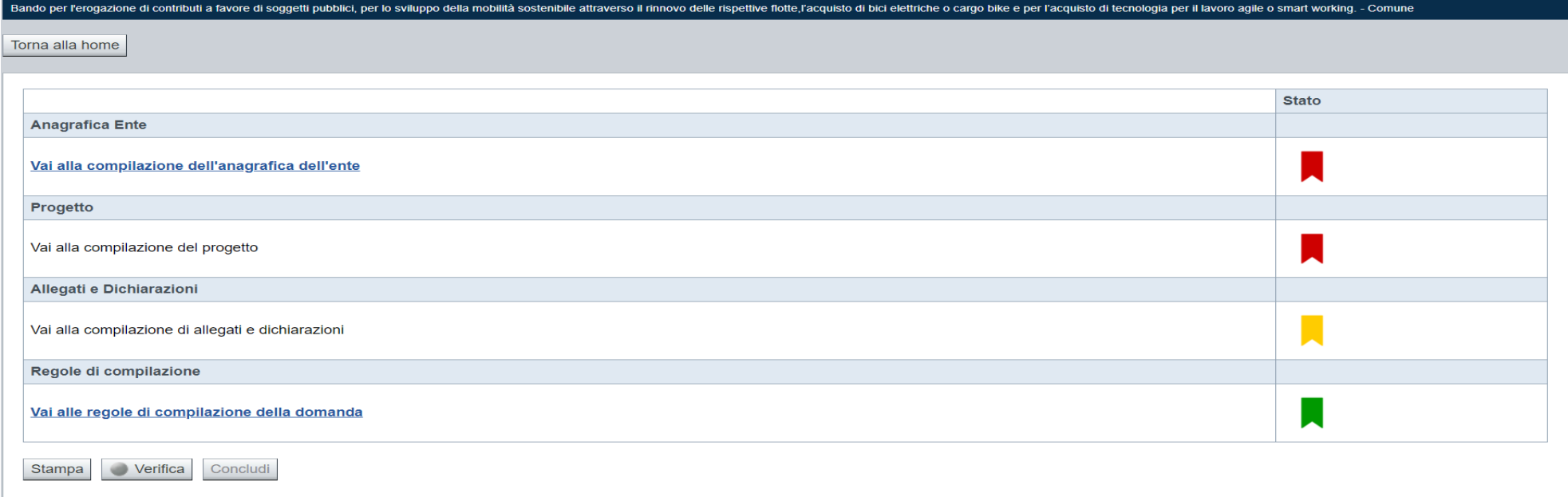

Premere illink «**Vai alla compilazionedell'anagraficaente/impresa**» <sup>e</sup> iniziarela compilazione.

**Attenzione**: la compilazione della sezione Anagrafica Ente Impresa è vincolante per poter accedere alla compilazione delle altre sezioni della domanda.

# **Beneficiario**

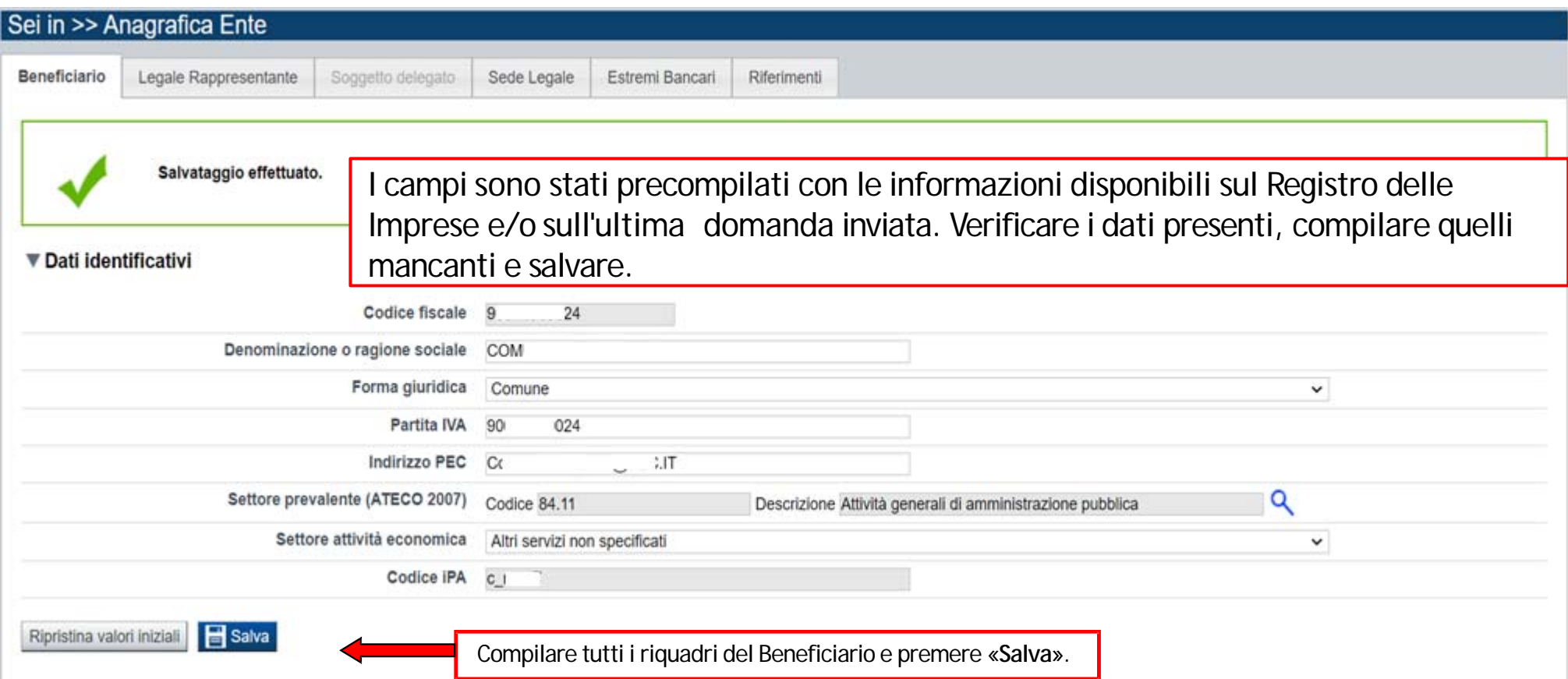

# Legale Rappresentante

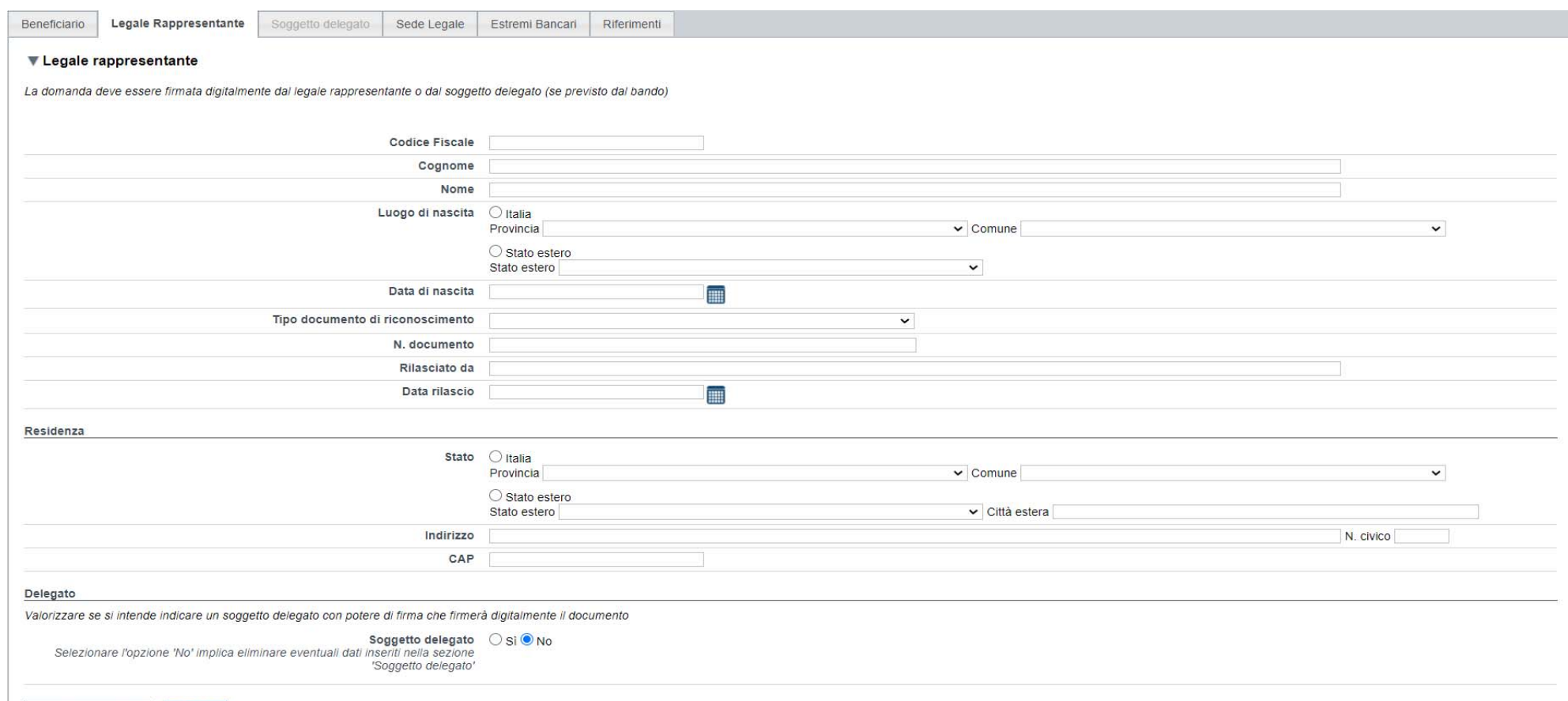

Ripristina valori iniziali **Salva** 

# **Delegato allafirma**

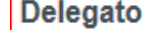

Valorizzare se si intende indicare un soggetto delegato con potere di firma che firmerà digitalmente il documento

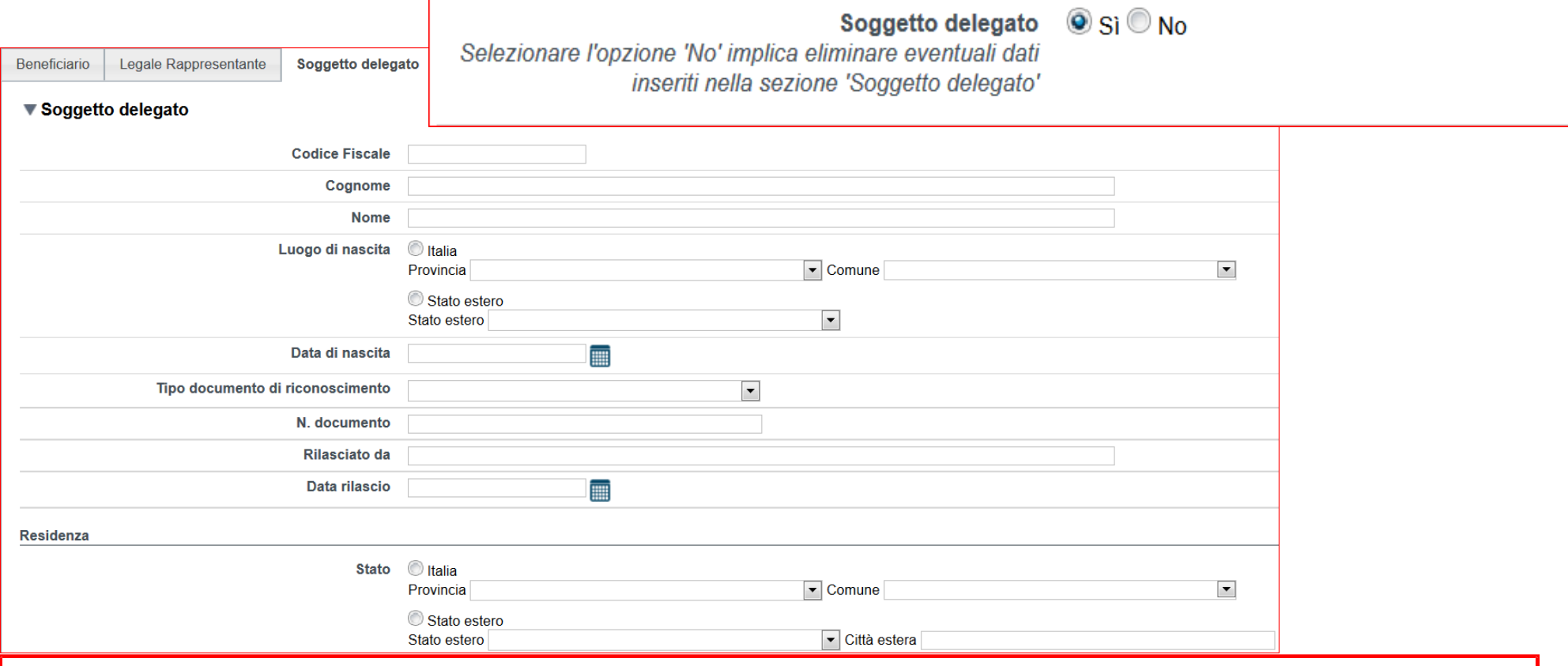

Compilare tutti i riquadri del delegato con potere di firma <sup>e</sup> premere «**Salva**».

**Attenzione**: il soggetto indicato come Delegato alla Firma dovrà apporre la firma digitale sul pdf della domanda da uplodare on line.

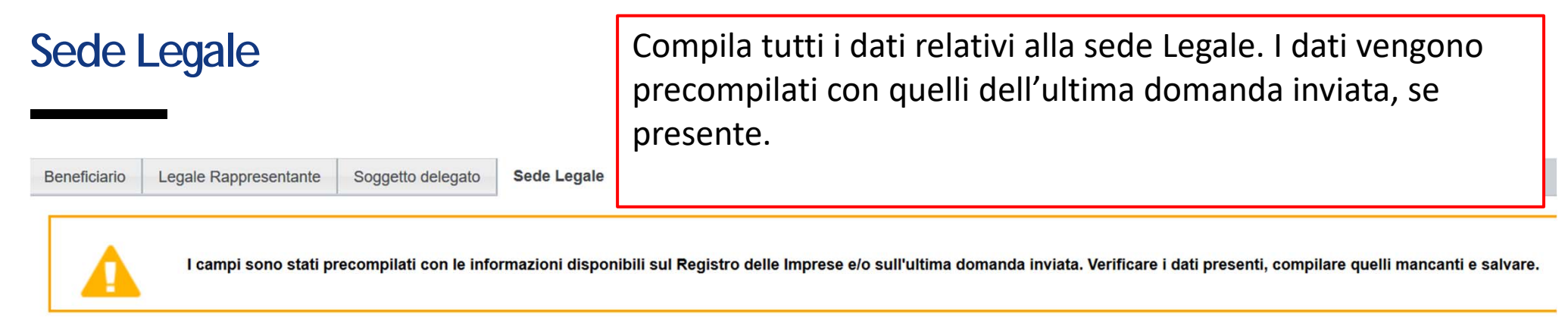

### ▼ Sede legale

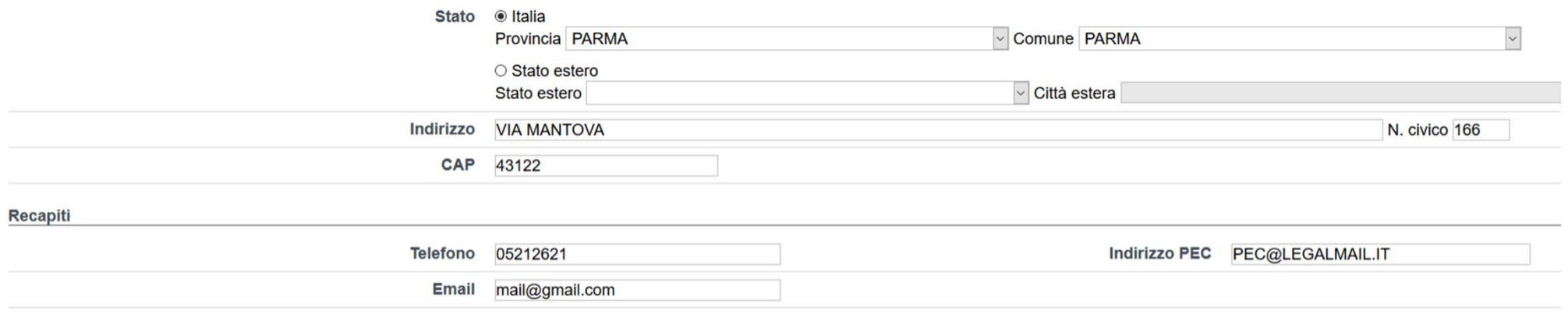

Ripristina valori iniziali **da Salva** 

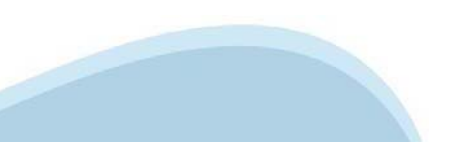

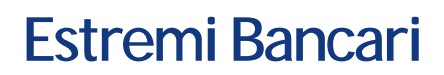

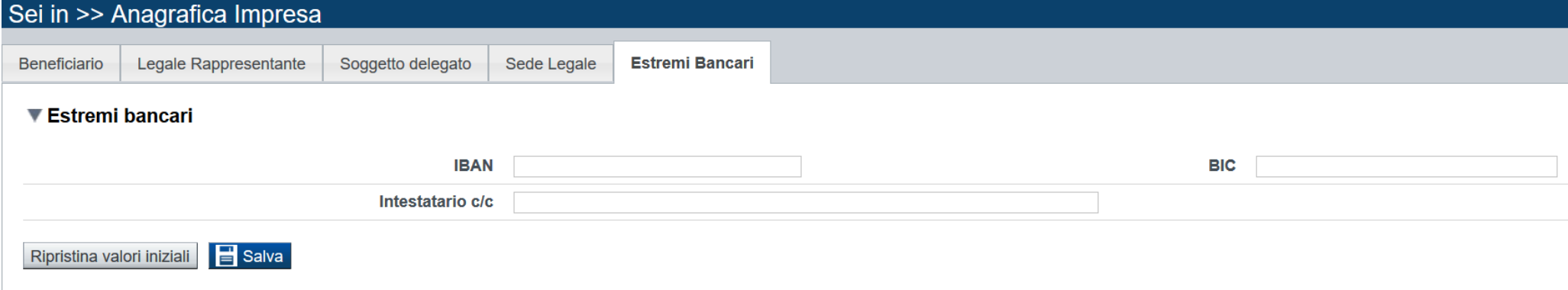

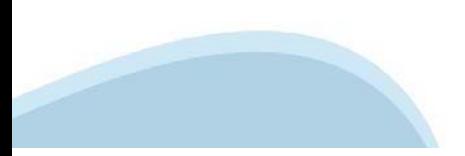

# **Riferimenti**

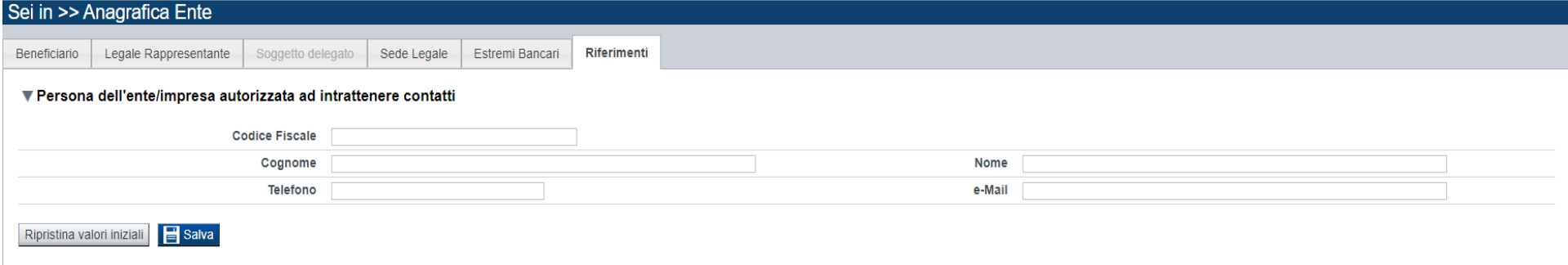

Indicare i riferimenti di una persona con cui intrattenere i contatti

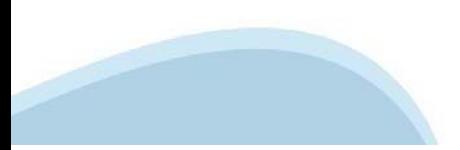

## **Indice**

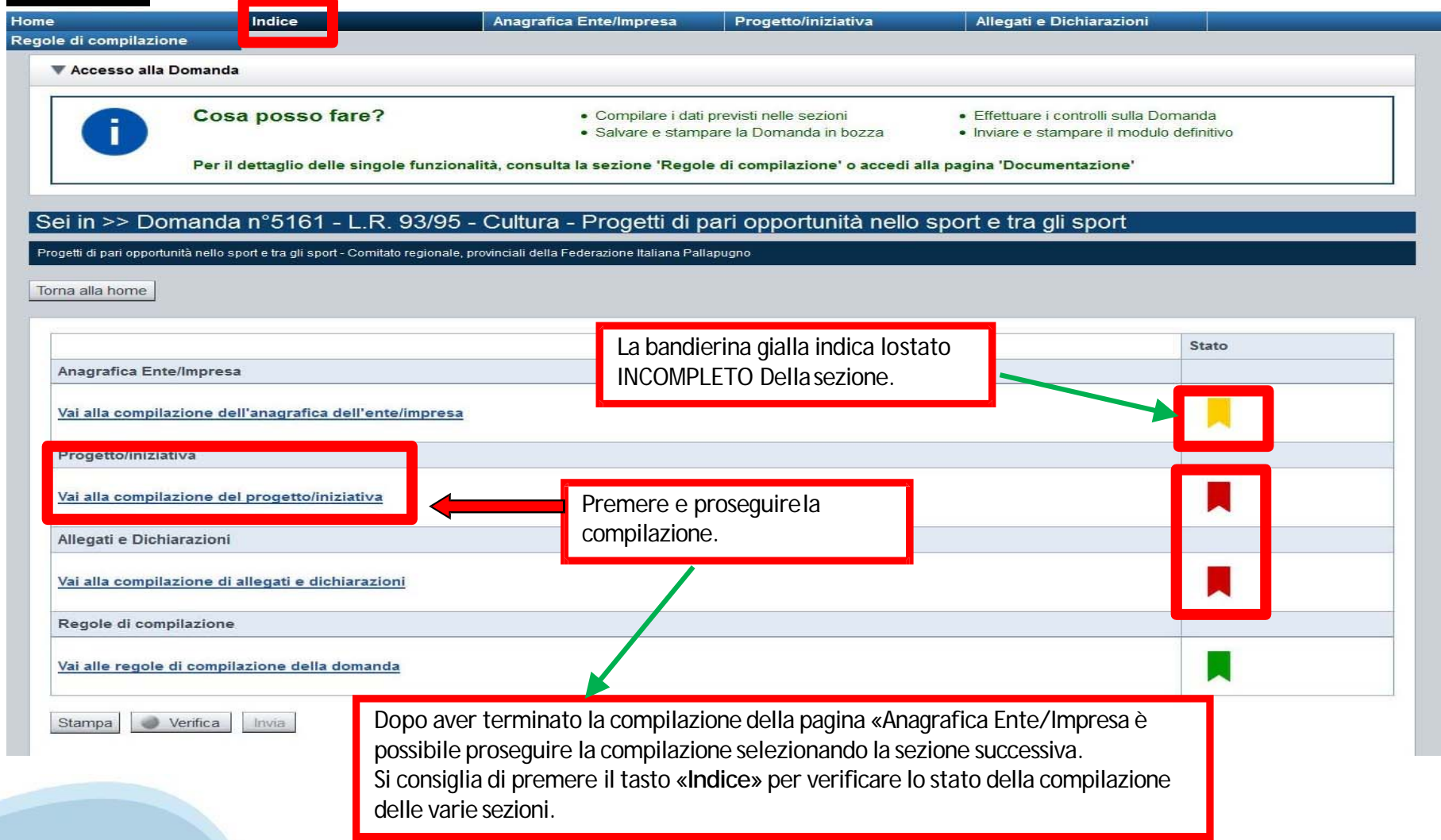

# **Sezione Progetto «Informazioni sulprogetto»**

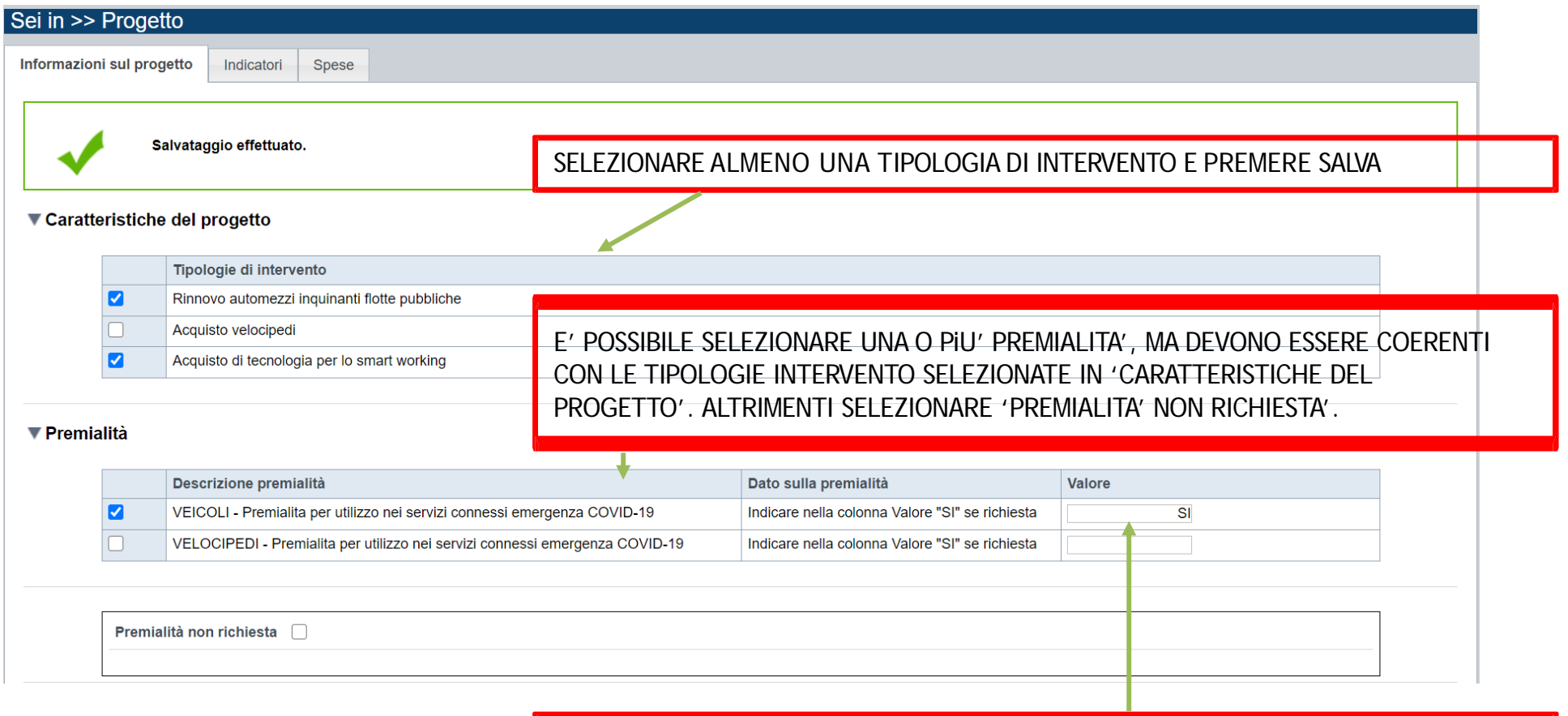

INDICARE 'SI' SE SI VUOLE RICHIEDERE LA PREMIALITA'

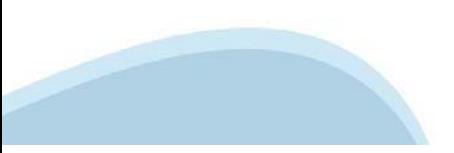

# **Sezione Progetto «Informazioni sulprogetto»**

### INDICARE, PER CIASCUN VEICOLO DA ROTTAMARE, LE INFORMAZIONI RICHIESTE. E' POSSIBILE ROTTAMARE UN NUMERO MASSIMO DI VEICOLI PARI A 10.

### ▼ Dati della rottamazione

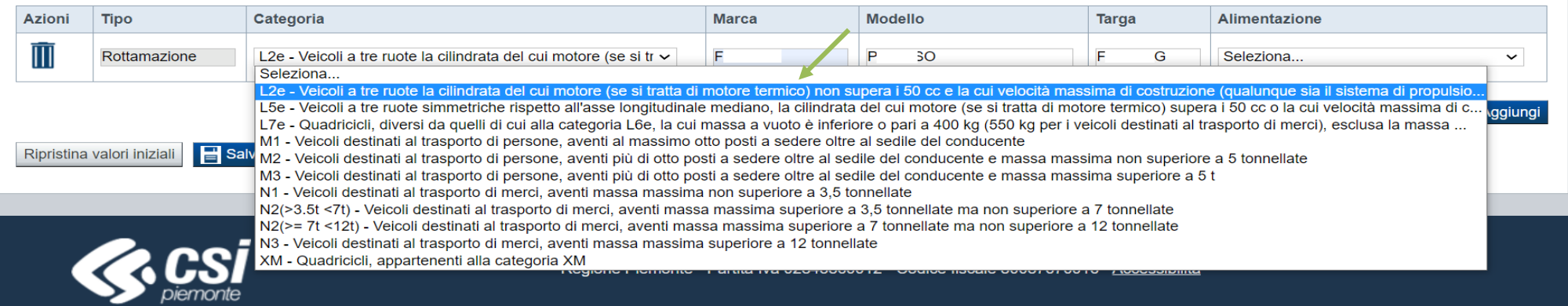

# **Sezione Progetto «Indicatori»**

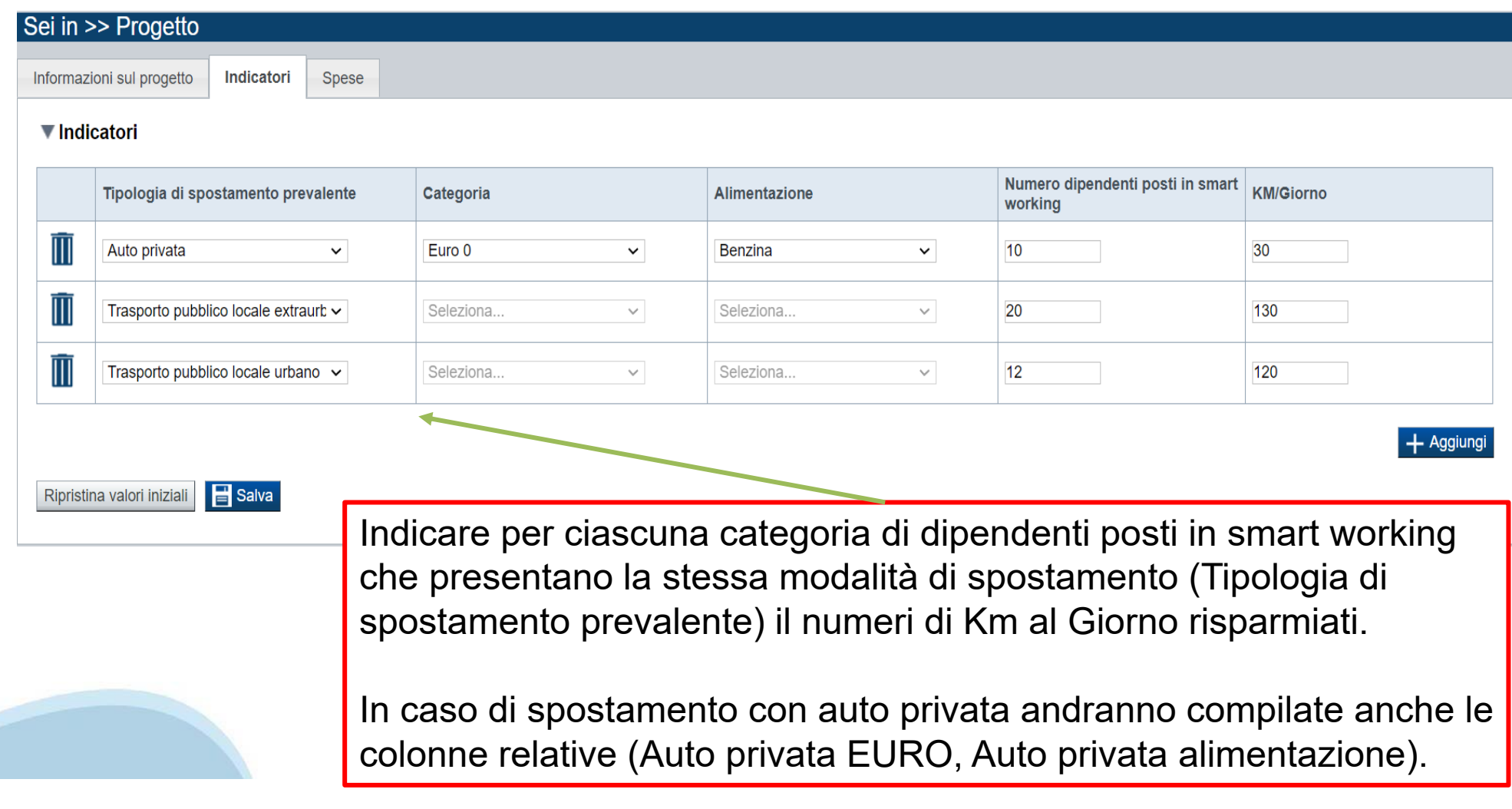

# **Sezione Progetto «Spese»**

#### ▼ Piano delle spese

**Totale** 

▼ Dettaglio importi

Indicare gli importi in euro al netto dell'IVA

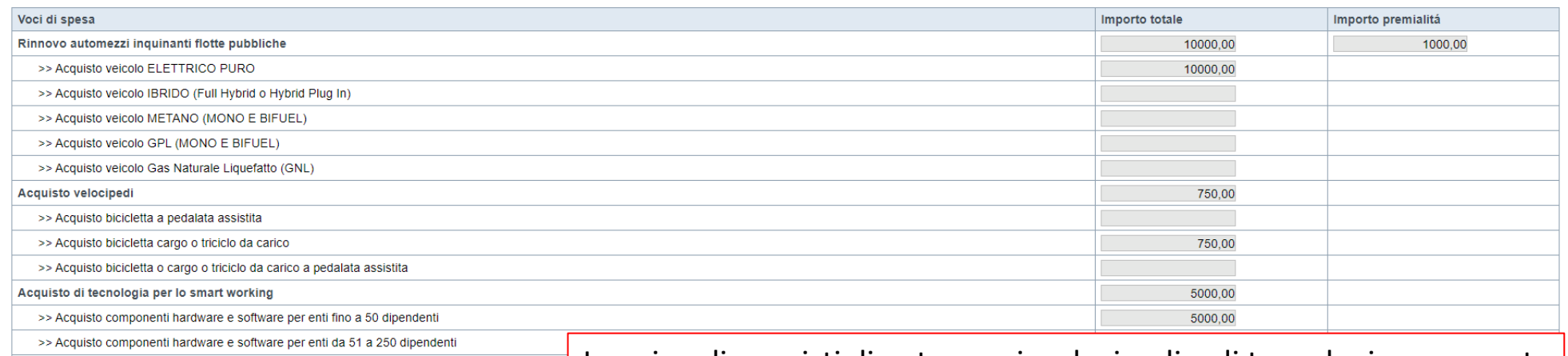

>> Acquisto componenti hardware e software per enti con oltre 250 dipendenti

Inserire gli acquisti di automezzi, velocipedi e di tecnologia per smart working compilando tutti i campi richiesti, il contributo viene automaticamente calcolato dal sistema (per le modalità di calcolo si rimanda alle Regole di compilazione)

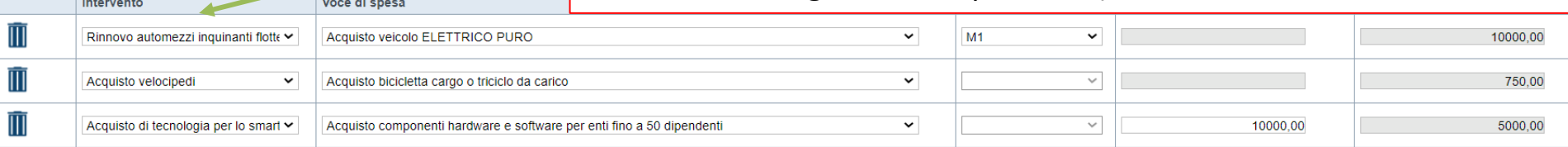

+ Aggiungi

## Sezione Allegati e dichiarazioni

Dichiarazioni Upload allegati

#### ▼ Dichiarazioni

II SOTTOSCRITTO INOLTRE DICHIARA:

Contenuti del bando e della normativa di riferimento

1. di essere a conoscenza dei contenuti del bando e della normativa di riferimento e di accettarli incondizionatamente e integralmente, unitamente ad usi, norme e condizioni in vigore presso Finpiemonte;

#### Dati e notizie

2. che i dati e le notizie forniti con la presente domanda ed i relativi allegati sono veritieri e aggiornati, che non sono state omesse passività, pesi o vincoli esistenti sulle attività;

3. di essere a conoscenza che Finpiemonte non intrattiene alcun rapporto particolare di collaborazione con società o liberi professionisti che svolgano attività di consulenza o assistenza nella presentazione della presenta società terze nella presentazione della domanda costituiscono unicamente autorizzazione a intrattenere rapporti con Finpiemonte in nome e nell'interesse del sottoscritto senza alcuna agevolazione e/o privilegio;

**DICHIARA ALTRES** 

4. di rendere le precedenti dichiarazioni ai sensi dell'art. 47 del DPR 445/2000 e di essere consapevole delle responsabilità penali cui può andare incontro in caso di dichiarazione mendace o di esibizione di atto falso o citato DPR 445/2000:

**SI IMPEGNA** 

5. a produrre l'ulteriore documentazione che Finpiemonte potrà chiedere nel corso dell'istruttoria;

6. realizzare l'investimento approvato senza introdurre modifiche che ne alterino completamente la natura;

7. concludere l'investimento e presentare la rendicontazione nei modi e nei tempi previsti dal bando;

8. destinare le agevolazioni ottenute esclusivamente agli obiettivi previsti dal bando;

- 9. effettuare una corretta manutenzione dei beni oggetto dell'investimento, assicurandone le migliori condizioni di esercizio;
- 10. fornire le informazioni necessarie per consentire controlli ed ispezioni da parte degli uffici regionali preposti;
- 11. consentire eventuali ispezioni e controlli presso la propria sede ai funzionari della Regione Piemonte:

12, non allenare, cedere a qualunque titolo, distogliere dall'uso originario i beni finanziati nell'ambito dell'investimento, fatta salva la possibilità di sostituire i beni inutilizzabili o quasti

· nei 4 anni successivi alla concessione dell'agevolazione per la Linea A "veicoli".

- nei 4 anni successivi alla concessione dell'agevolazione per la Linea B "velocipedi",

- nei 3 anni successivi alla concessione dell'agevolazione per la Linea C "Smart Working";

13. per quanto riquarda la linea A e B, in caso di richiesta della premialità prevista rispettivamente ai paragrafi 3.4.1 e 3.4.2 del bando, utilizzare i beni per le finalità dichiarate nel bando per 4 anni, ovvero fino al 14. per quanto riquarda la Linea C "smart working", mantenere il numero dei dipendenti attivati con lo smart working nei 3 anni successivi alla concessione dell'agevolazione.

Il sottoscritto dichiara di avere preso visione dell'informativa di cui al par. 7 del Bando resa ai sensi dell'art. 13 del Regolamento Generale sulla Protezione dei Dati (RGPD 679/2016) e pubblicata sul sito www.finpiemont  $\Box$ la presente richiesta. Il sottoscritto dichiara altresì di essere consapevole che tali dati saranno utilizzati per gestire la richiesta medesima, anche mediante l'ausilio di mezzi elettronici o automatizzati, nel rispetto

∩ Il sottoscritto dichiara di aver preso visione delle regole di compilazione della domanda.

 $\Box$ Il sottoscritto dichiara di aver preso visione di tutti i punti indicati in questa pagina, nelle sezioni "Dichiarazioni" e "Impegni", ex artt. 1341 e 1342 del Codice Civile

#### Ripristina valori iniziali | Salva

# **Upload allegati**

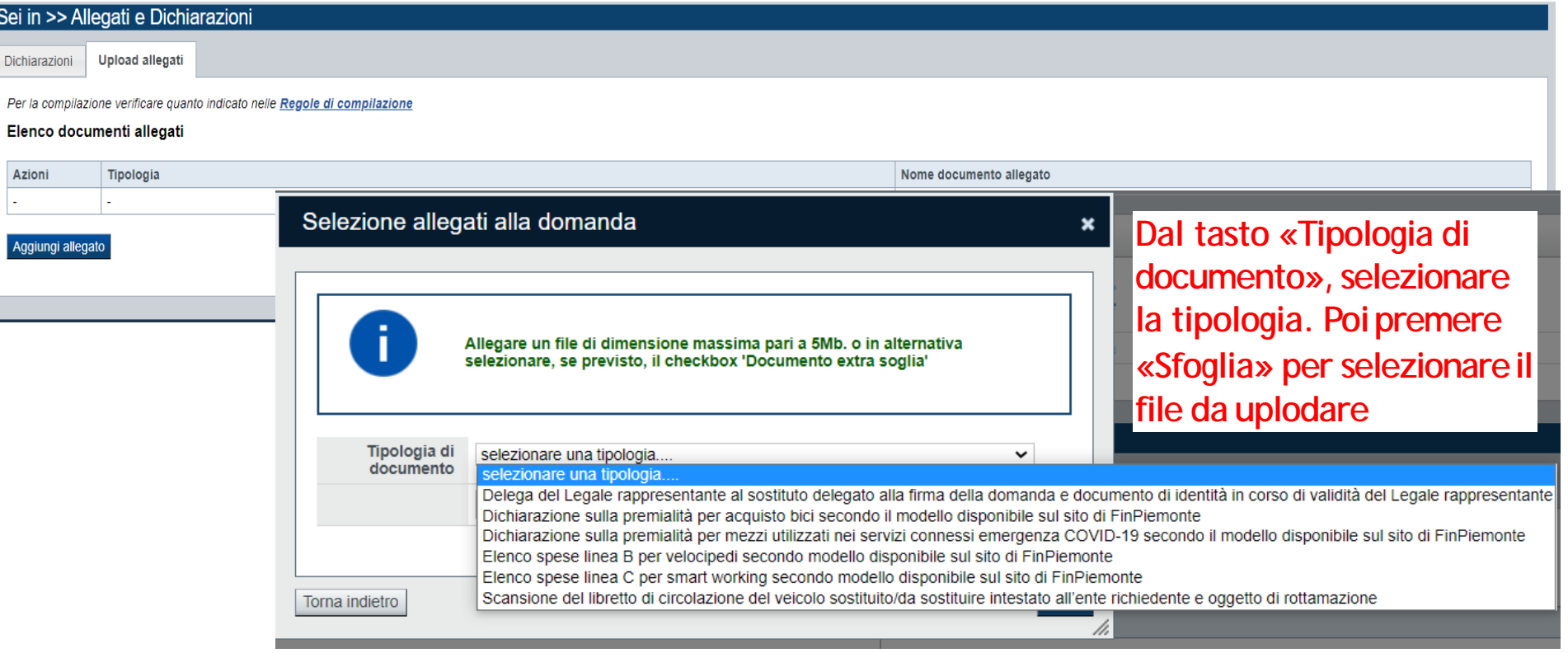

ATTENZIONE: il singolo allegato non può superare i 5 mega. Formati ammessi: pdf, jpg, png. Non sono ammessi **allegati in word e inexcel.**

# **Pagina Indice-Verifica**

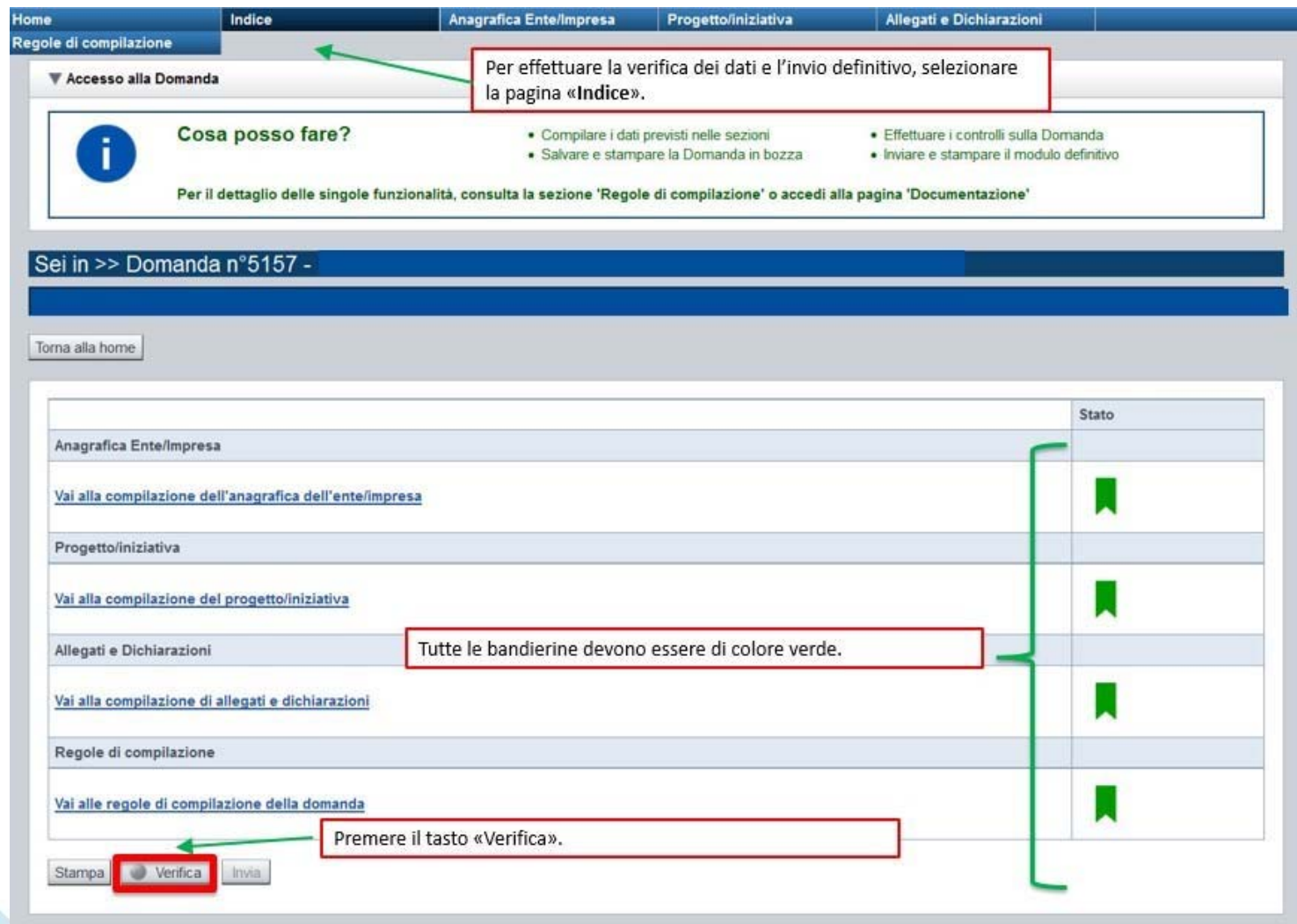

# **Pagina Indice- Verifica anomalie**

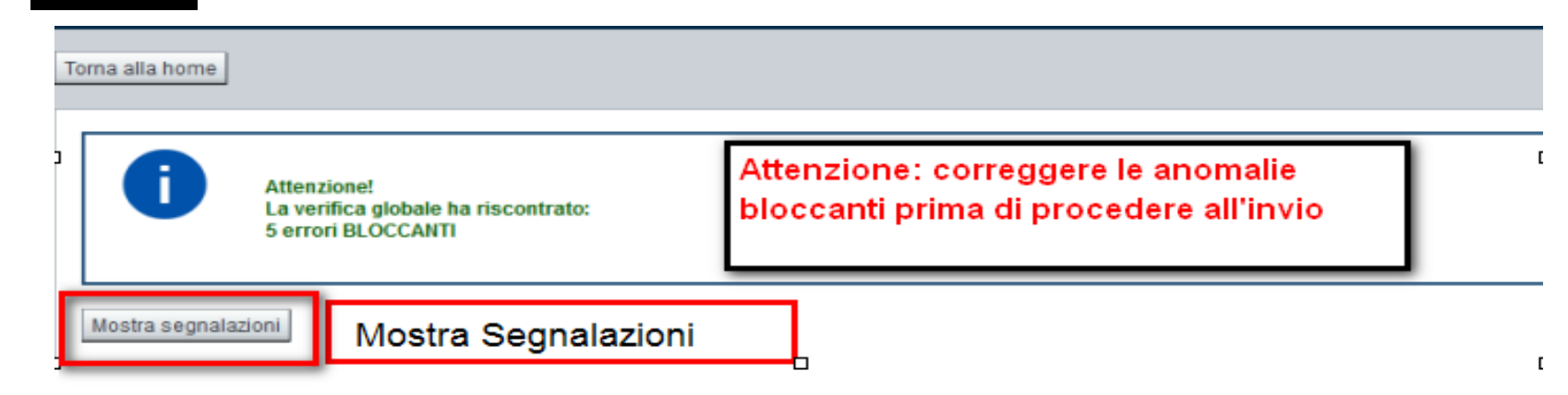

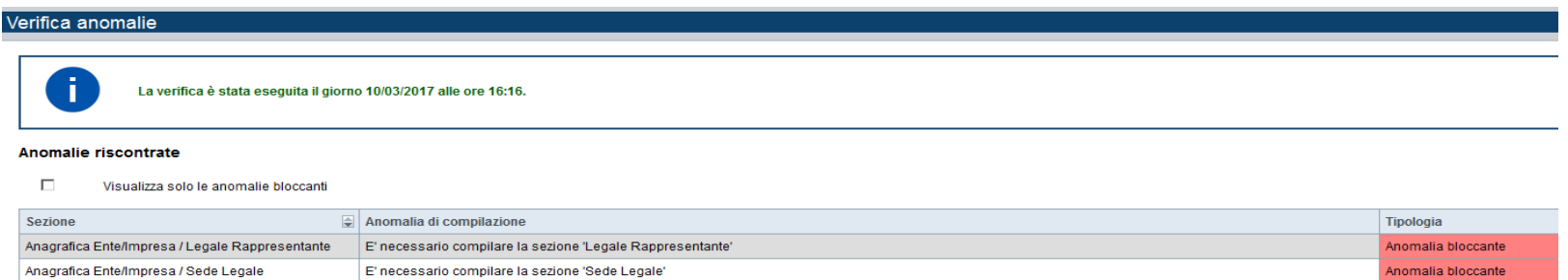

Nella videata **VERIFICA ANOMALIE** sono riportati gli errori bloccanti da correggere per poter inviare la domanda definitivamente. Fino <sup>a</sup> quando le anomalie non verranno corrette, iltasto «**INVIA»** non sarà digitabile.

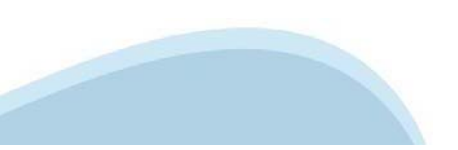

# Pagina Home-Domanda inviata

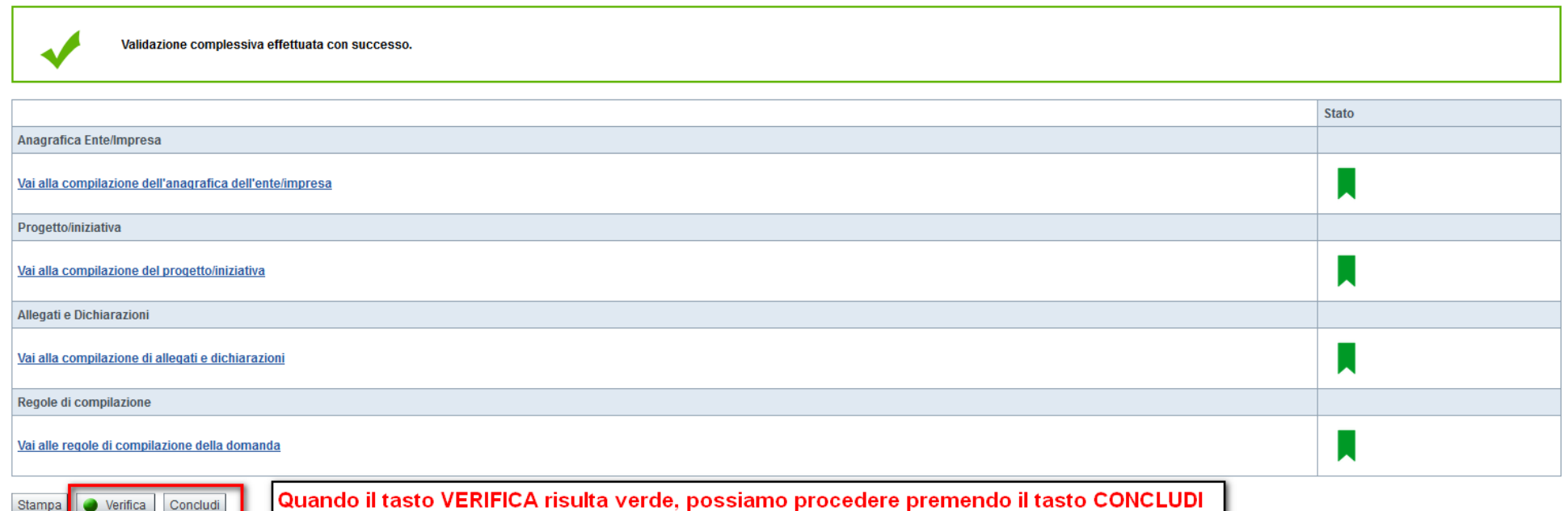

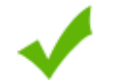

La domanda è stata conclusa e non è più modificabile: è possibile la stampa e l'accesso a tutti i contenuti in sola lettura. Per l'invio della domanda è necessario scaricare il pdf, firmarlo e ricaricarlo sul sistema.

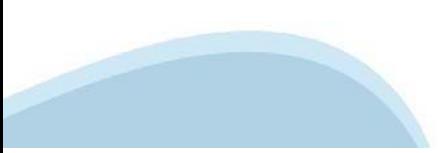

# **Upload allegati**

Invio dalla pagina HOME

### Risultati della ricerca

Un elemento trovato pagina 1

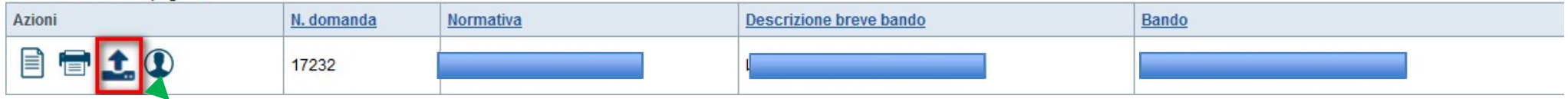

**L'invio definitivo della domanda può essere effettuato dalla Home. Selezionare l'icona ed effettuare**  upload del file pdf, creato dalla procedura dopo l'invio, firmato digitalmente dal Legale Rappresentante, **<sup>o</sup> dove previsto, dal Soggetto delegato alla Firma.**

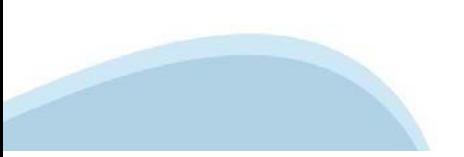

# **Pagina Home- Domandainviata**

#### Risultati della ricerca **DOPO AVER EFFETTUATO UPLOAD DEL PDF FIRMATO DIGITALMENTE, LO STATO DEVE DIVENTARE INVIATA** Lin elemente trevete negine 1

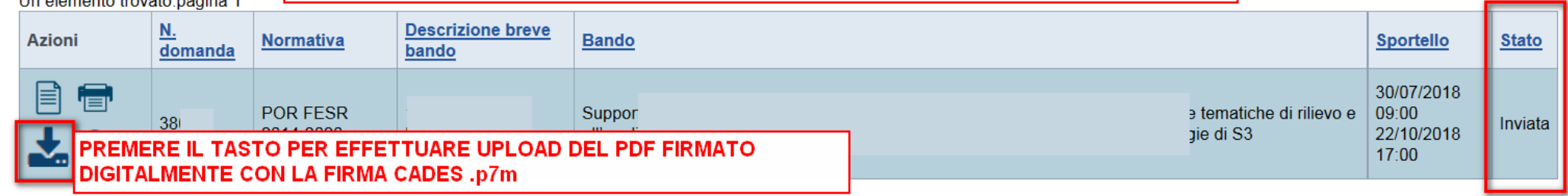

### Riepilogo Domanda

Pulisci i campi

Cerca

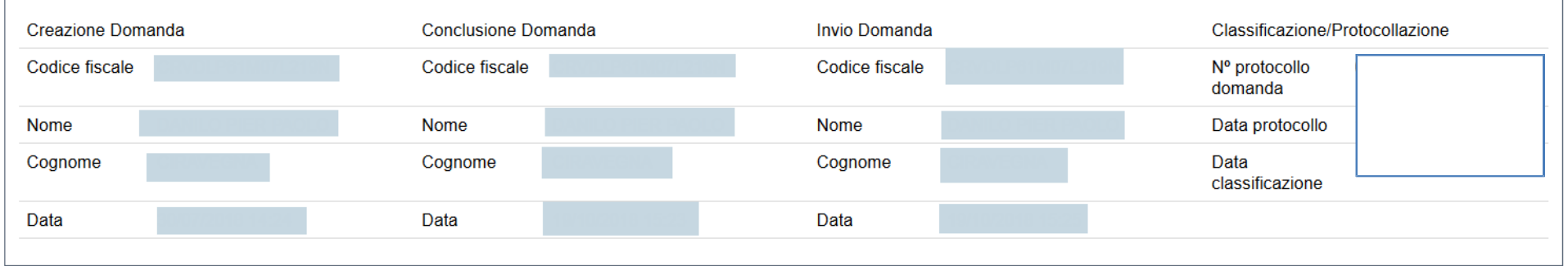

indietro

Premendo l'icona AUTORE, possiamo verificare i soggetti che hanno creato, concluso ed inviato la domanda. Nel caso in cui i campi INVIO DOMANDA non compaiono, la domanda NON E' STATA CORRETTAMENTE INVIATA. Verificare lo stato della domanda.

- 1. Compilare tutte le videate previste nellesezioni:
- г *Anagrafica Ente/Impresa*
- г *Progetto*
- г *Allegati e Dichiarazioni.*

Nota: nella sezione *Progetto/Iniziativa* è necessario compilare la videata *Informazioni sul Progetto* per abilitare le altre videate della sezione.

- 1. Dalla videata *Indice*:
	- n verificare di aver inserito tutte le informazioni richieste tramite pressione del pulsante "Verifica";
	- stampare la domanda in bozza tramite pressione del pulsante "Stampa" <sup>e</sup> verificarne i contenuti;  $\blacksquare$
	- concludere la domanda tramite pressione del pulsante "Concludi". Il pulsante verrà abilitato solo se la verifica non ha riscontrato errori bloccanti;  $\bullet$
	- premere nuovamente il pulsante "Stampa" per ottenere il documento definivo in formato pdf.

Il documento deve essere firmato digitalmente dal legale rappresentante (o dal Soggetto delegato, se presente) ed inviato tramite l'applicativo utilizzando l'apposita funzione di Upload presente sulla videata*Home*.

N.B. È di fondamentale importanza non aprire il file prima di applicare la firma digitale, in modo da non cambiare le caratteristiche del file scaricato dal sistema.

L'unico formato consentito per apporre la firma digitale <sup>è</sup> **CaDes (.p7m)**.

- 1. Dalla videata *Home*:
	- selezionare l'icona "Upload", che apre la videata *Gestione della domanda firmata*.
- 2. Dalla videata *Gestione della domanda firmata*:
	- premere il pulsante "Aggiungi documentofirmato";
	- premere il pulsante "Sfoglia" per selezionare il file della domanda firmato da caricare nel sistema; n
	- n premere il pulsante "Invia" per completare l'upload del file della domanda firmato ed inviarlo telematicamente

### ATTENZIONE: Solo dopo l'Upload del file firmato digitalmente la domanda risulta INVIATA.

Dalla videata *Home,* premendo l'icona "Autore", si visualizzano le informazioni relative alla compilazione e inviodella domanda.

#### Sezione Anagrafica Ente

### Videata Anagrafica Beneficiario:

- per quanto riquarda l'ATECO, se non disponibile, indicare il sequente codice "84.11 Attività generali di pubblica amministrazione";
- per quanto riguarda il Settore Attività Economica (SAE) indicare il codice "18 Pubblica amministrazione":
- . per l'acquisizione del codice IPa si suggerisce di consultare il sito www.indicepa.gov.it/documentale/n-ricerca-avanzata.php. Ove possibile, il campo viene precompilato automaticamente dal sistema.

#### Videata Soggetto delegato:

Oualora durante il caricamento della domanda sia indicato un songetto delegato con poteri di firma in sostituzione del legate rappresentante all'interno della domanda dovranno già essere inseriti i dati anagrafici del sogg presente nella firma digitale. Di consequenza, non sarà ritenuta valida la domanda in cui appaiono indicati i dati anagrafici del legale rappresentante, poi firmata digitalmente da soggetto delegato e viceversa

#### Sezione Informazioni sul progetto proposto a finanziamento

#### Videata Dati della rottamazione:

Per ogni acquisto deve essere indicato un veicolo rottamato/da rottamare.

Le categorie del veicolo da rottamare (così come definite dall'art. 47 comma 2 lettera c) del D.Lgs. 30 aprile 1992 n. 285) sono le seguenti

- . M1: veicoli destinati al trasporto di persone, aventi al massimo otto posti a sedere oltre al sedile del conducente:
- . M2: veicoli destinati al trasporto di persone, aventi più di otto posti a sedere oltre al sedile del conducente e massa massima non superiore a 5 tonnellate;
- . M3: veicoli destinati al trasporto di persone, aventi più di otto posti a sedere oltre al sedile del conducente e massa massima superiore a 5 tonnellate:
- . N1: veicoli destinati al trasporto di merci, aventi massa massima non superiore a 3,5 tonnellate;
- . N2: veicoli destinati al trasporto di merci, aventi massa massima superiore a 3,5 tonnellate ma non superiore a 12 tonnellate;
- . N3: veicoli destinati al trasporto di merci, aventi massa massima superiore a 12 tonnellate.
- . L2e: veicoli a tre ruote la cilindrata del cui motore (se si tratta di motore termico) non supera i 50 cc e la cui velocità massima di costruzione (qualunque sia il sistema di propulsione) non supera i 45 km/h
- . L5e: veicoli a tre ruote simmetriche rispetto all'asse longitudinale mediano, la cilindrata del cui motore (se si tratta di motore termico) supera i 50 cc o la cui velocità massima di costruzione (qualunque sia il sistem
- . L7e: i quadricicli, diversi da quelli di cui alla categoria L6e, la cui massa a vuoto è inferiore o pari a 400 kg (550 kg per i veicoli destinati al trasporto di merci), esclusa la massa delle batterie per i veicoli elet Tali veicoli sono considerati come tricicli e sono conformi alle prescrizioni tecniche applicabili ai tricicli della categoria L5e salvo altrimenti disposto da specifiche disposizioni comunitarie
- XM: veicoli appartenenti alla categoria XM

Fermo restando il limite dei n. 10 veicoli rottamati, l'ente può decidere se presentare una domanda per ogni veicolo oppure (scelta consigliata) presentare una domanda cumulativa per più veicoli

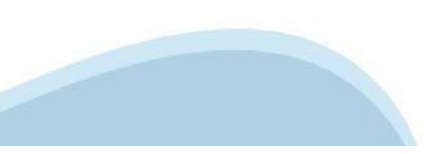

### **Sezione Spese**

### Tipologia intervento Rinnovo automezzi inquinanti

### · Dettaglio dei costi:

Si possono inserire al massimo un numero di veicoli pari al numero di veicoli rottamati e comunque al massimo pari a 10 veicoli.

Le categorie del veicolo da acquistare sono definite dall'art. 47 comma 2 lettera c) del D.Lgs. 30 aprile 1992 n. 285 in questo modo:

- . M1: veicoli destinati al trasporto di persone, aventi al massimo otto posti a sedere oltre al sedile del conducente;
- . M2: veicoli destinati al trasporto di persone, aventi più di otto posti a sedere oltre al sedile del conducente e massa massima non superiore a 5 tonnellate;
- . N1: veicoli destinati al trasporto di merci, aventi massa massima non superiore a 3,5 tonnellate;
- N2: veicoli destinati al trasporto di merci, aventi massa massima superiore a 3,5 tonnellate ma non superiore a 12 tonnellate;
- . N3: veicoli destinati al trasporto di merci, aventi massa massima superiore a 12 tonnellate.
- L7e: i quadricicli, diversi da quelli di cui alla categoria L6e, la cui massa a vuoto è inferiore o pari a 400 kg (550 kg per i veicoli destinati al trasporto di merci), esclusa la massa delle batterie per i veicoli elet potenza massima netta del motore è inferiore o uguale a 15 kW. Tali veicoli sono considerati come tricicli e sono conformi alle prescrizioni tecniche applicabili ai tricicli della categoria L5e salvo altrimenti disposto da specifiche disposizioni comunitarie

La categoria del veicolo da acquistare può essere diversa dalla categoria del veicolo da rottamare/rottamato: ad esempio, si può rottamare un N3 ed acquistare un M1.

Il contributo verrà determinato sulla base della seguente matrice, prevista al par. 3.2.1 del bando:

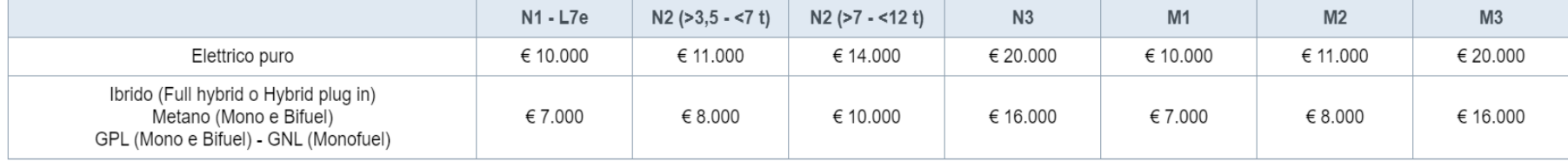

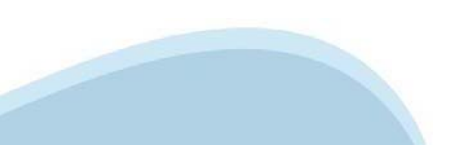

### Tipologia intervento Acquisto di velocipedi

### · Dettaglio dei costi:

Si possono inserire al massimo un numero di velocipedi pari a 10.

Il contributo viene determinato sulla base della seguente matrice:

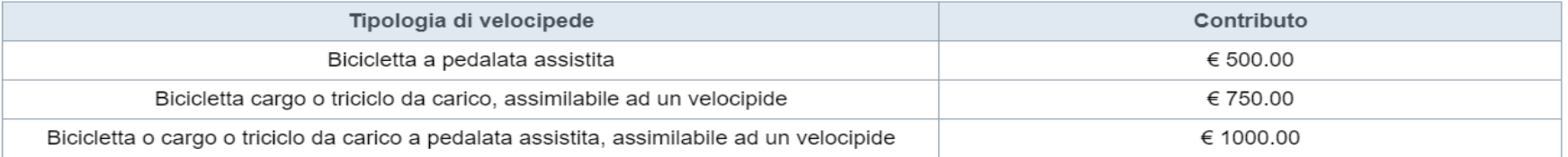

### Tipologia intervento Acquisto di tecnologia per smart working

· Dettaglio dei costi:

Risulta necessario indicare l'importo della fattura. Il contributo viene determinato sulla base della seguente matrice:

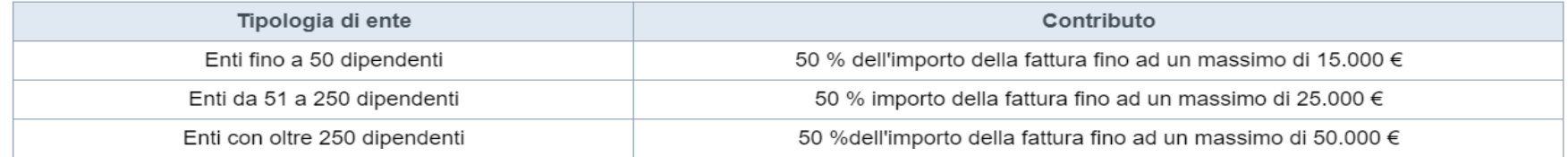

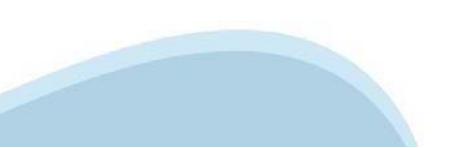

#### Sezione Premialità

È possibile selezionare le sequenti premialità :

- VEICOLI: Premialità per utilizzo nei servizi connessi emergenza COVID-19 (selezionabile solamente per la tipologia di intervento Rinnovo automezzi inguinanti):
- VELOCIPEDI: Premialità per utilizzo nei servizi connessi emergenza COVID-19 (selezionabile solamente per la tipologia di intervento Acquisto di velocipedi):

Se viene selezionata una o più premialità diventa obbligatorio allegare alla domanda l'apposita documentazione a supporto della richiesta di premialità.

### Sezione Indicatori

- Indicare per ciascuna categoria di dipendenti posti in smart working che presentano la stessa modalità di spostamento (Tipologia di spostamento prevalente) il numeri di Km al Giorno risparmiati. In caso di spostamento co auto privata andranno compilate anche le colonne relative (Auto privata EURO, Auto privata alimentazione).
- È necessario compilare la sezione solamente se è stata selezionata la tipologia di intervento Acquisto tecnologia per smart working

### Sezione Dichiarazioni e allegati

#### Sezione Allegati

• Delega: ai fini della compilazione e sottoscrizione del modulo di domanda risulta possibile delegare un soggetto interno all'ente. In tal caso, sarà obbligatorio allegare alla domanda di agevolazione la delega sottoscrit firma autografa dal legale rappresentante dell'ente richiedente. La delega, da redigere seguendo lo standard messo a disposizione sul sito www.finpiemonte.it nella pagina dedicata all'agevolazione, dovrà contenere l'indicazione ed il ruolo che il delegato ricopre all'interno dell'ente.

Alla delega dovrà essere inoltre allegata copia del documento d'identità del soggetto firmatario.

Per facilitare le attività istruttorie, vi chiediamo di scansionare in unico file sia la delega sia copia del documento d'identità del soggetto firmatario.

- . Scansione del libretto: per ogni veicolo rottamato/da rottamare riportato nella tabella della sezione "B.3 Dati della rottamazione" dovrà essere allegato il relativo libretto di circolazione. Per facilitare le attività istruttorie, vi chiediamo di caricare un file per ogni libretto (e non fare una scansione cumulativa di tutti i libretti). L'allegato è obbligatorio se viene selezionata la tipologia di intervento Rinnovo automezzi inquinanti
- . Documentazione relativa alla premialità per veicoli utilizzati nei servizi connessi emergenza COVID-19 secondo il modello disponibile sul sito di Finpiemonte: L'allegato è obbligatorio se viene selezionata la premialità VEICOLI: Premialità per utilizzo nei servizi connessi emergenza COVID-19
- · ocumentazione relativa alla premialità per velocipedi utilizzati nei servizi connessi emergenza COVID-19 secondo il modello disponibile sul sito di Finpiemonte: L'allegato è obbligatorio se viene selezionata la premialità VELOCIPEDI: Premialità per utilizzo nei servizi connessi emergenza COVID-19
- . Elenco spese linea B per velocipedi da redigere secondo il modello disponibile sul sito www.finpiemonte.it se viene selezionata la tipologia di intervento Acquisto di velocipedi
- . Elenco spese linea C per smart working da redigere secondo il modello disponibile sul sito www.finpiemonte.it se viene selezionata la tipologia di intervento Acquisto di tecnologia per lo smart working

**Sezione Firma** 

. Firma Digitale: per firma digitale si intende una firma elettronica qualificata, secondo la definizione fornita all'art. 3 del Reg. (UE) 910/2014, che integra e sostituisce il D. Igs. 82/2005 "Codice dell'Amministrazione La firma digitale serve per la sottoscrizione dei documenti informatici, ossia consente di firmare digitalmente qualunque documento (file) informatico, ad esempio firmare una domanda o i documenti richiesti. E' l'equivalente informatico di una firma autografa apposta su carta ed ha il suo stesso valore legale.

La sua funzione è quella di garantire autenticità, integrità e validità di un documento assicurandone la provenienza e garantendone l'inalterabilità dello stesso. > Rif. normativo: art. 24 del D.Lgs. 82/2005 e succ. modifi (Codice dell'Amministrazione Digitale).

Non è pertanto considerata firma digitale il Certificato di identificazione/autentificazione CNS (Carta Nazionale dei Servizi) che serve per assicurare l'accesso sicuro e l'identificazione certa nei servizi telematici. La Carta Nazionale dei Servizi (CNS) è lo strumento che consente l'identificazione certa dell'utente (titolare del certificato) in rete per i servizi online e i siti web della Pubblica Amministrazione, come ad esempio i se consultabili sul sito dell'Agenzia Delle Entrate (fisconline/entratel), del Registro Imprese, INPS, ecc... → Rif. normativo: art. 66 del D.Lgs. 82/2005 e succ. modifiche (Codice dell'Amministrazione Digitale).

Maggiori informazioni sulla definizione di "firma elettronica qualificata" di cui al Reg. (UE) 910/2014, sono disponibili al sequente link: http://www.agid.gov.it/agenda-digitale/infrastrutture-architetture/firme-elettroni

Si ricorda che la firma digitale dovrà essere riconoscibile con un sistema idoneo, altrimenti la domanda sarà considerata non ricevibile e l'intero progetto decadrà.

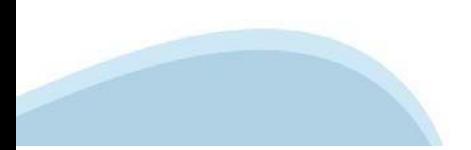

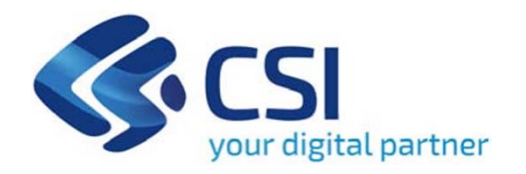

# Grazie

Csi Piemonte

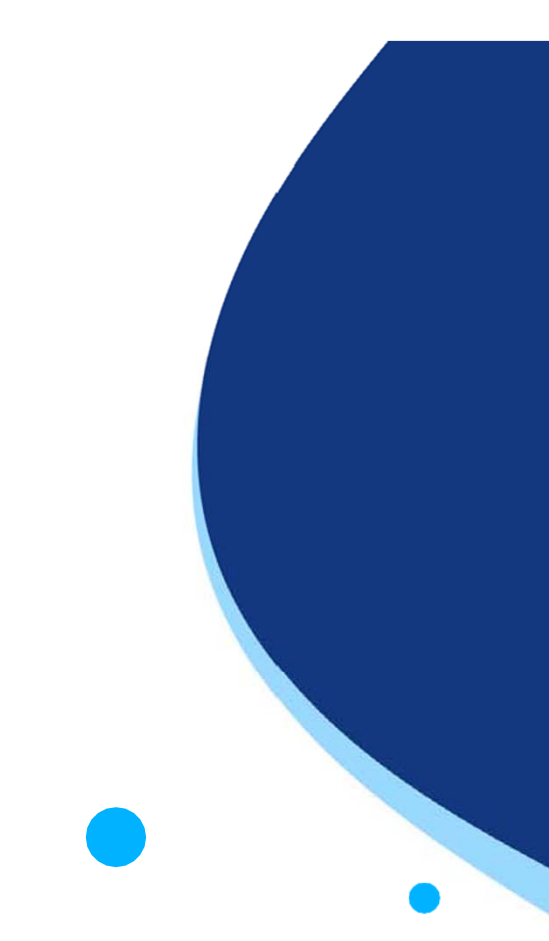

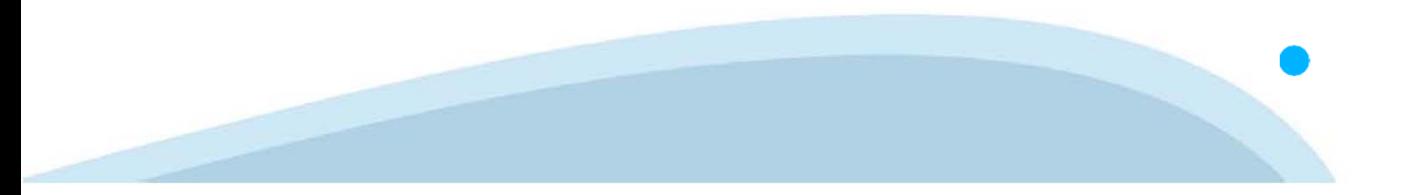